# **Blackboard Course Copy Overview**

As an instructor of a Blackboard course site, you can copy course materials from one Bb course site to another using the Course Copy tool located in the Control Panel.

**Note:** You must have instructor access to both courses in order to copy materials between the courses.

# **Important information for using the Course Copy Function**

- 1. You can only use this function to copy materials between courses that you are have instructor access to.
- 2. This tool is best used for copying entire areas from one course to another. An example of an "entire area" is all content behind a navigation button, entire gradebook, all tests in test manager, etc.
- 3. This tool is not useful for copying individual content items and assignments from one course to another.
- 4. Be careful when selecting items to copy. The IT Helpdesk cannot correct any problems creating by incorrect coping. The only solution is for the instructor to manually delete each item/area individually.

# **How to Copy Course Materials**

Step 1: Open the Blackboard Course site that has the content you want to copy

Step 2: Go to the Control Panel and select "Course Copy" (Under Course Options)

- Step 3: Select "Copy Course Materials into an Existing Course"
- Step 4: Follow Instructions on the screen to indicate the following:
	- a. Destination Course (to copy materials to)
	- b. Course Materials to Copy

Step 5: Click Submit when done

#### **Once you have completed the steps above, the following will happen automatically:**

1. The request to copy content will be submitted. You will receive an email once the content has been copied. DO NOT ACCESS EITHER COURSE UNTIL THE COPY IS COMPLETE.

### **Step 1: Open the Blackboard Course site that has the content you want to copy**

Select the course that has the content you want to copy. Typically, this is your previous semester course site.

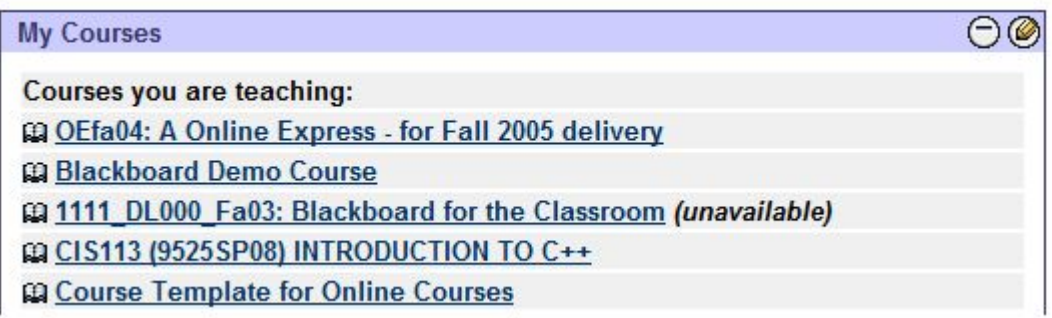

### **Step 2: Go to the Control Panel and select "Course Copy"**

You will access the "Copy Course" tool from the Control Panel:

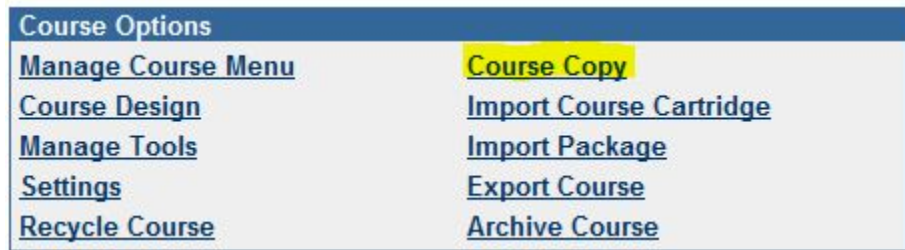

## **Step 3: Select "Copy Course Materials into an Existing Course"**

When you are ready to copy the course materials, select "Copy Course Materials into an Existing Course" from the menu:

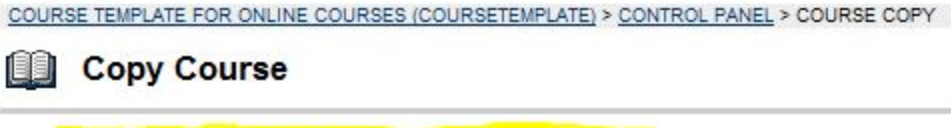

Copy Course Materials into an Existing Course

### **Step 4: Follow Instructions on the screen**

*Note: You can only copy materials between courses in which you have instructor access.*

**Step 4a: Enter the Destination Course ID (the course you are copying into)** 

To enter the Destination Course ID, you can either TYPE in the course id, or you can BROWSE to search for the course.

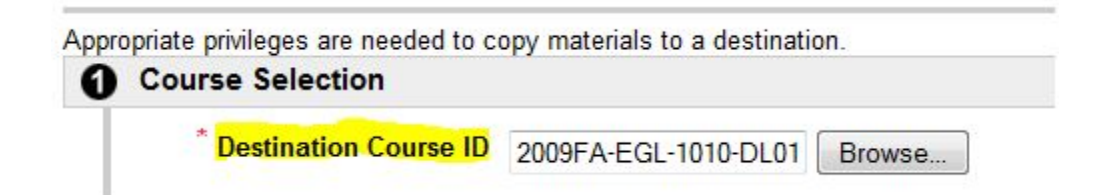

#### **Step 4b: Select the Content to Copy**

Click the box next to "Content" to select all content Buttons contained in the course

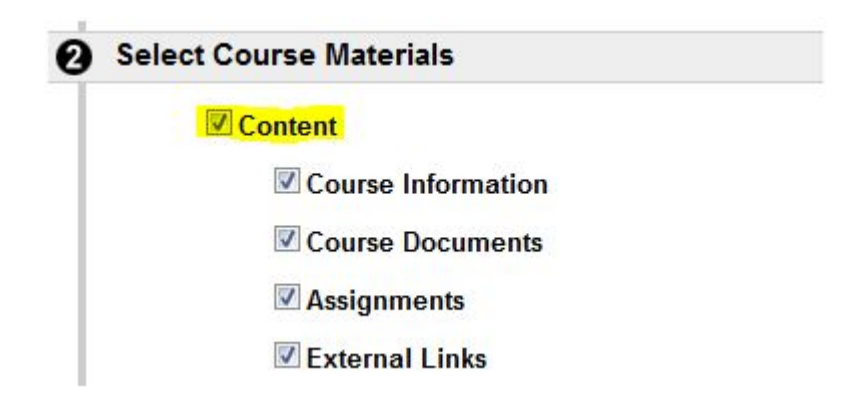

#### **Step 4c: Select Other Course Areas to copy**

Select the box next to the other course areas, as applicable.

For a complete description of each area below, click here.

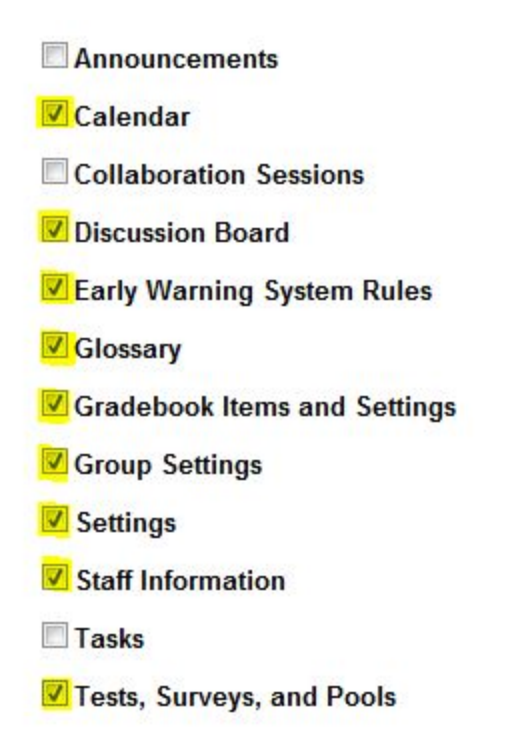

## **Step 5: Click Submit when done**

You must click Submit to invoke the Course Copy process. If you do not want to complete the copy, click Cancel.

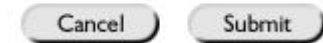

## **Other Content Area Descriptions:**

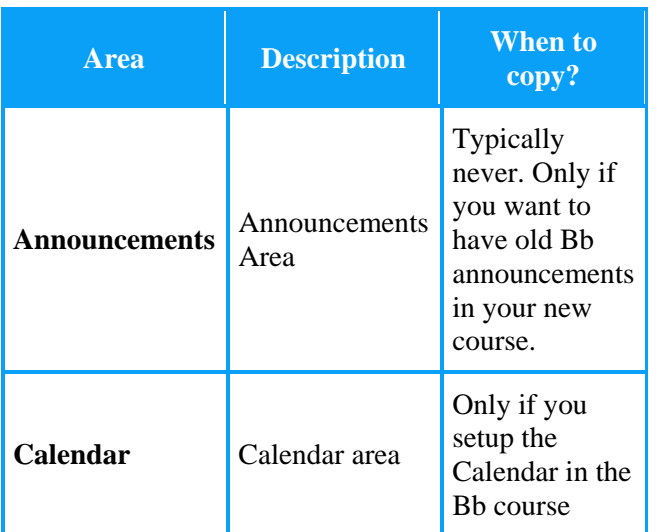

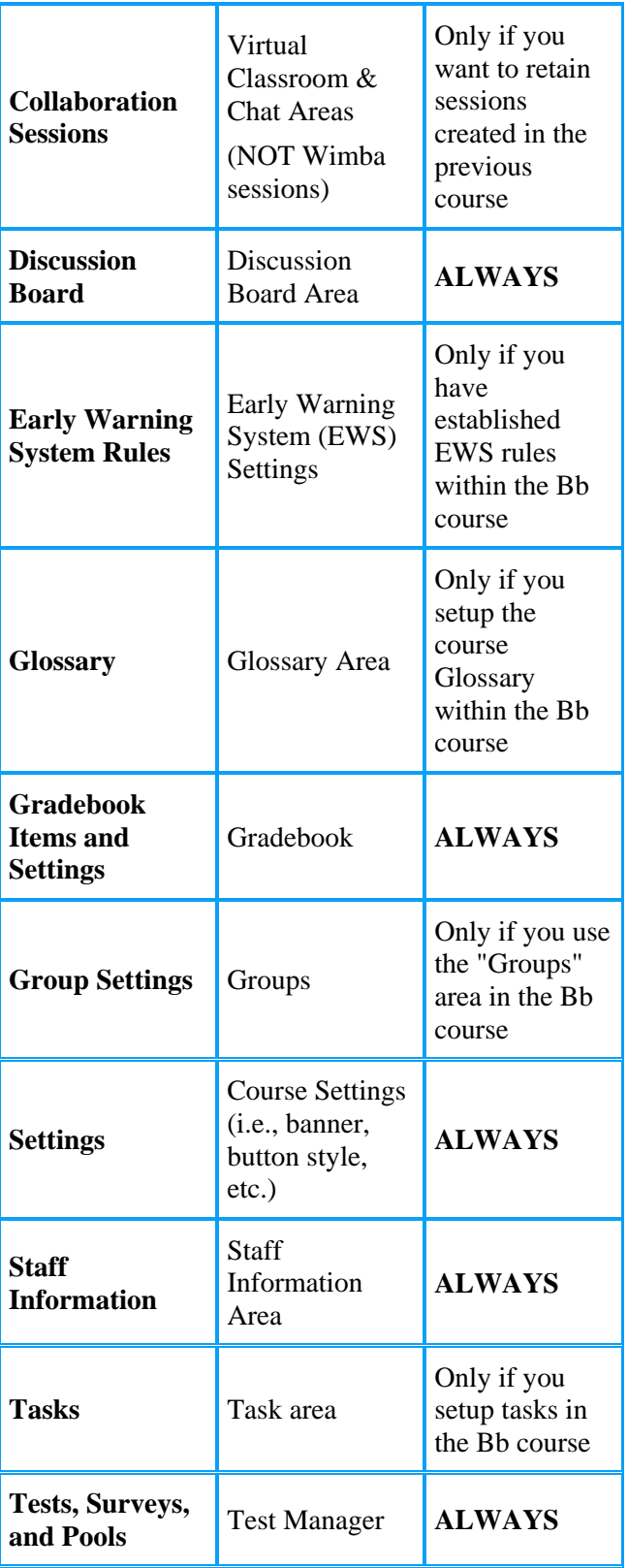